# **SIU-Guarani – Preinscripcion 3.10.0**

### **Perfil alumno:**

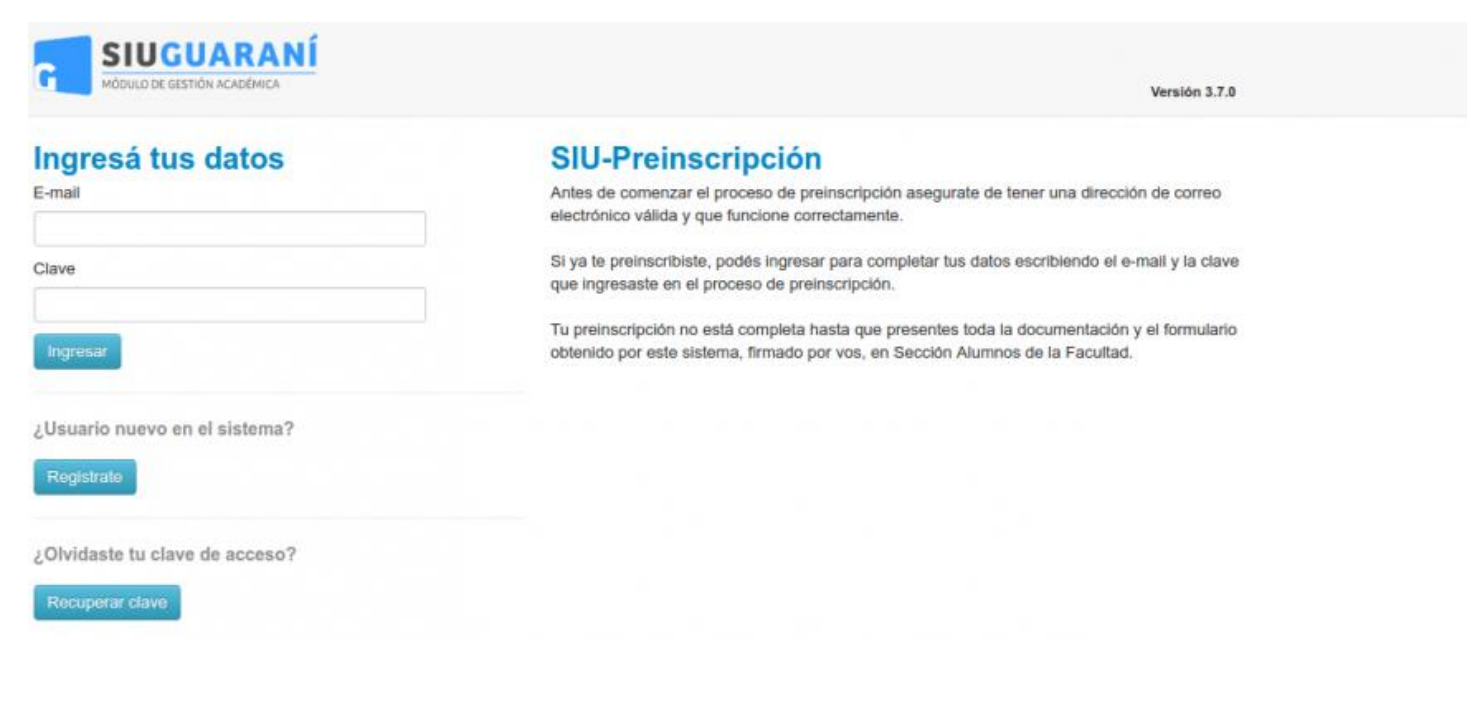

#### Alta de usuario

Antes de comenzar el proceso, es necesario contar con una dirección de correo electrónico válida y que funcione correctamente. A través de la misma se confirmará la cuenta y será posible recuperar la clave en caso que sea necesario.

Para registrar un nuevo usuario se debe clickear el botón "Registrate". Si no hay períodos de inscripción activos, no se podrá completar la acción, mostrándose una pantalla de error:

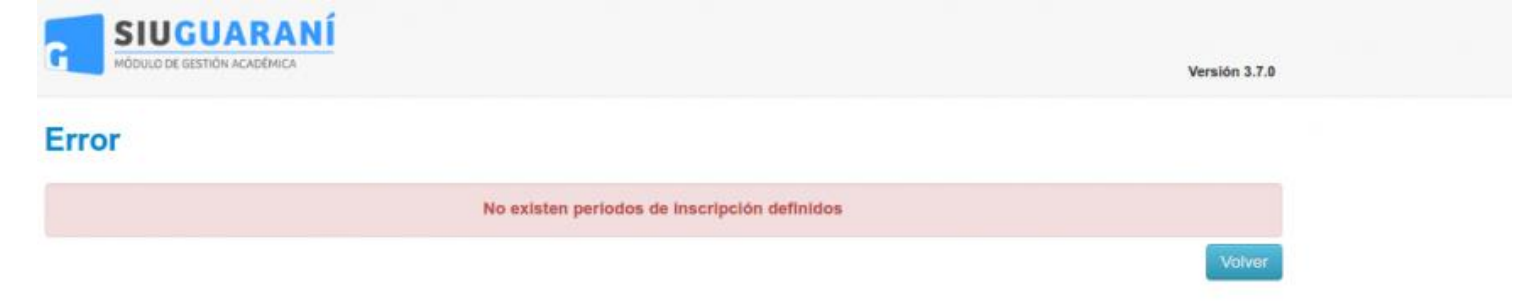

En caso contrario se verá la siguiente pantalla de alta de usuario:

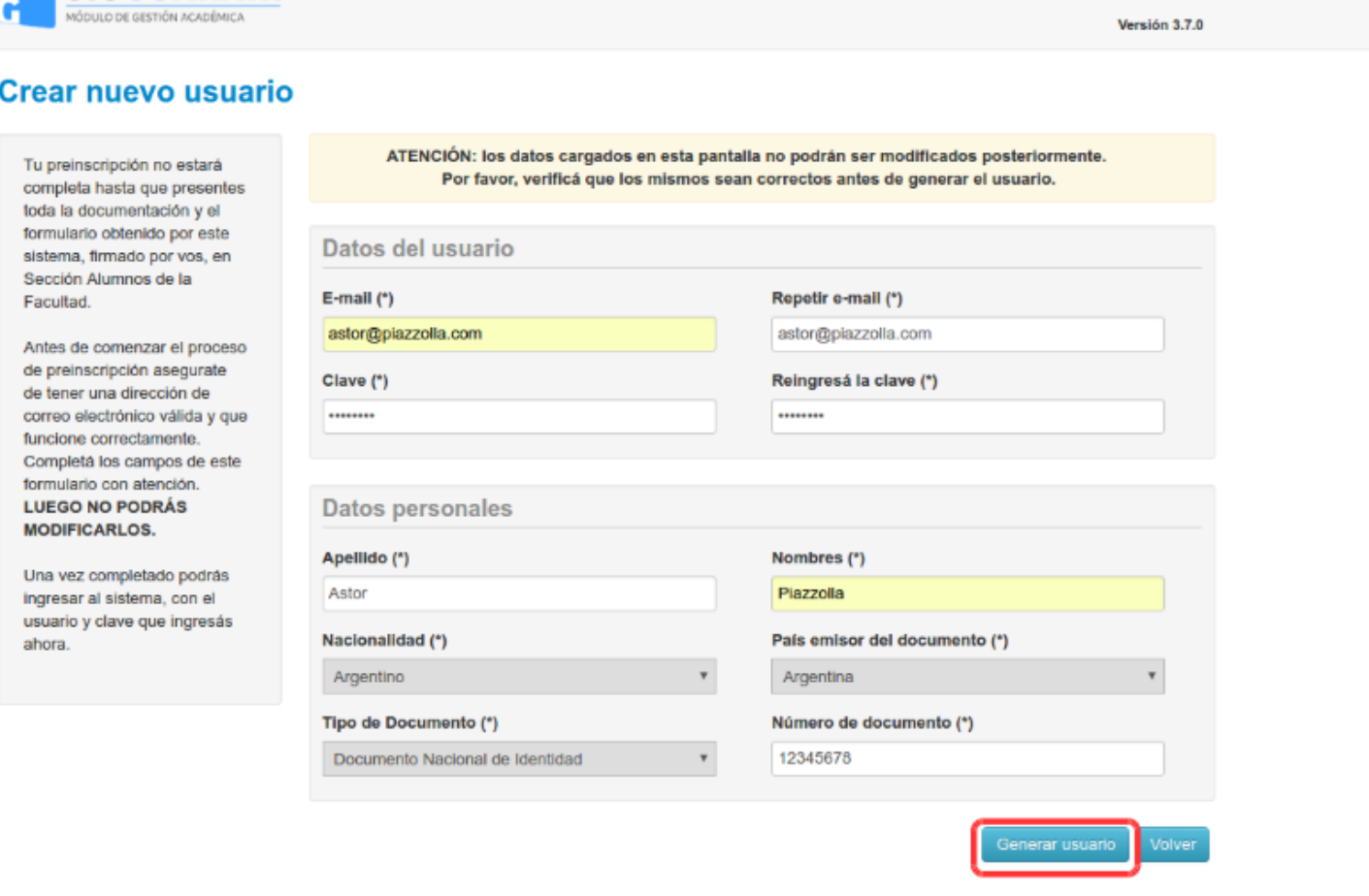

Con respecto a la clave, se presentan las siguientes consideraciones:

- La clave debe tener una longitud mínima de 6 caracteres.
- La clave no puede ser igual al nombre de usuario.

SIUGUARANÍ

Tras completar este formulario, arribará un e-mail a la casilla especificada, con un contenido de esta forma:

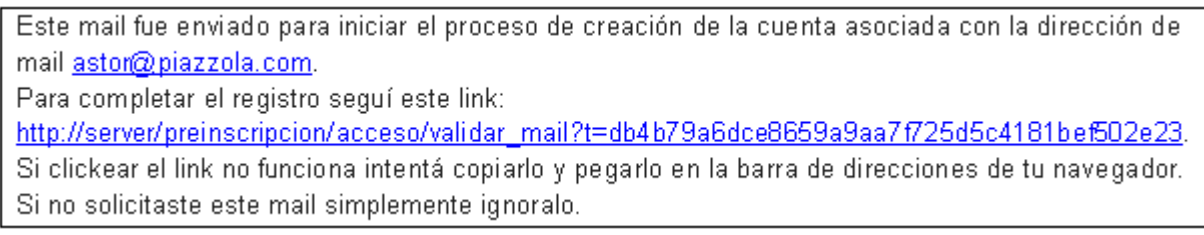

El alta no estará completa hasta que la casilla de e-mail haya sido validada tras clickear el link enviado.

Una vez activada la cuenta mediante este procedimiento, el usuario será redirigido a la operación de inicio, y ya estará en condiciones de efectuar su preinscripción.

#### Login

Si el usuario falla al identificarse, se muestra un mensaje de error. Si están activados los captchas en el sistema, despues una cantidad máxima de intentos de logueo erróneos permitidos ("intentos\_login") se exigirá adicionalmente que se complete un captcha.

## Ingresá tus datos

E-mail

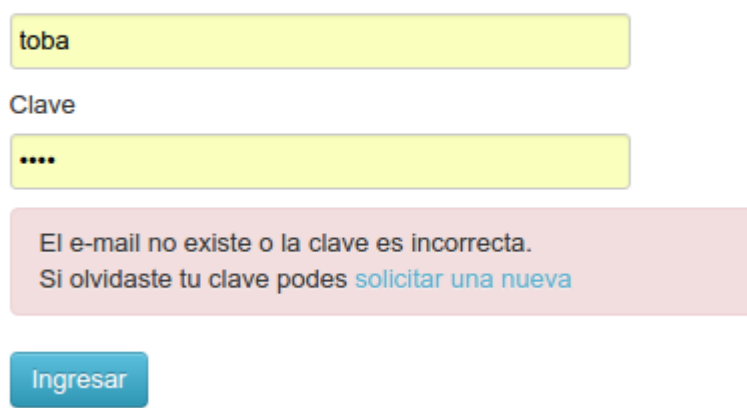

#### Recuperación de clave

Si el usuario necesita recuperar su clave, puede acceder a la funcionalidad provista por el sistema mediante el link "¿Olvidaste tu clave?" o eventualmente "solicitar una nueva" del mensaje de error.

## **Recuperar clave**

Ingresá tu cuenta de correo y recibirás un mail con instrucciones para reestablecer tu clave

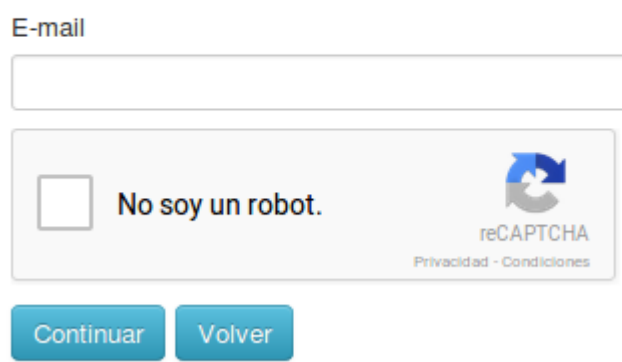

Luego de esta acción, arribará un mail a la casilla especificada, con un contenido de estas características:

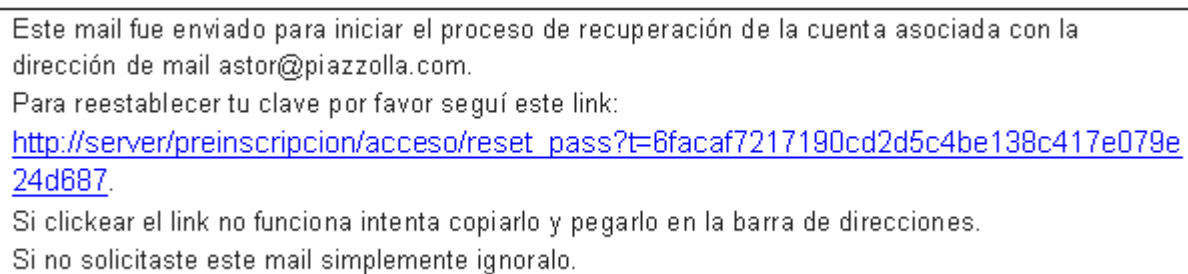

Vale la pena aclarar que realizar esa solicitud no invalida la clave anterior, sólo habilita el mecanismo de recuperación. De esta manera, si no fue el propio usuario quien solicitó el reseteo de clave, puede seguir ingresando con su contraseña original.

Para completar el proceso, siguiendo el link recibido en el correo electrónico, se redirige a una operación para introducir la nueva clave:

## **Recuperar clave**

Ingresá tu nueva clave y podrás ingresar al sistema.

Nueva clave

Repetir nueva clave

Acceder

La nueva clave debe cumplir las mismas condiciones especificadas anteriormente. Al completar el proceso de restauración, se loguea automáticamente al usuario y se lo redirige a la operación de preinscripción.

#### Operación: Preinscripción

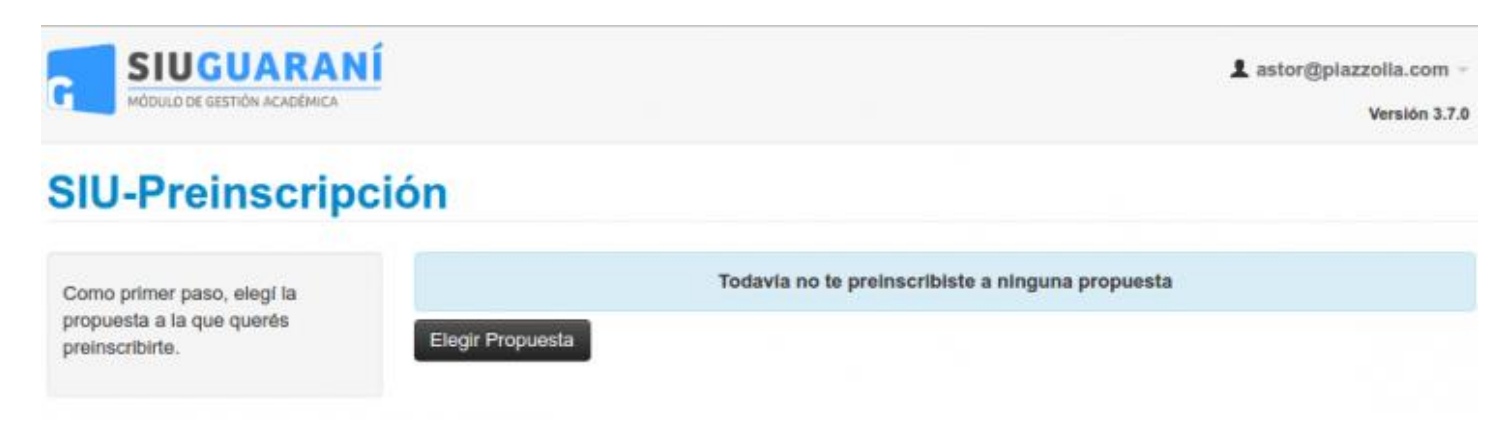

Como primer paso, se deberá elegir una carrera. Para ello, haciendo click en el botón "Elegir Carrera" se desplegará un popup con las opciones disponibles en el período de inscripción corriente:

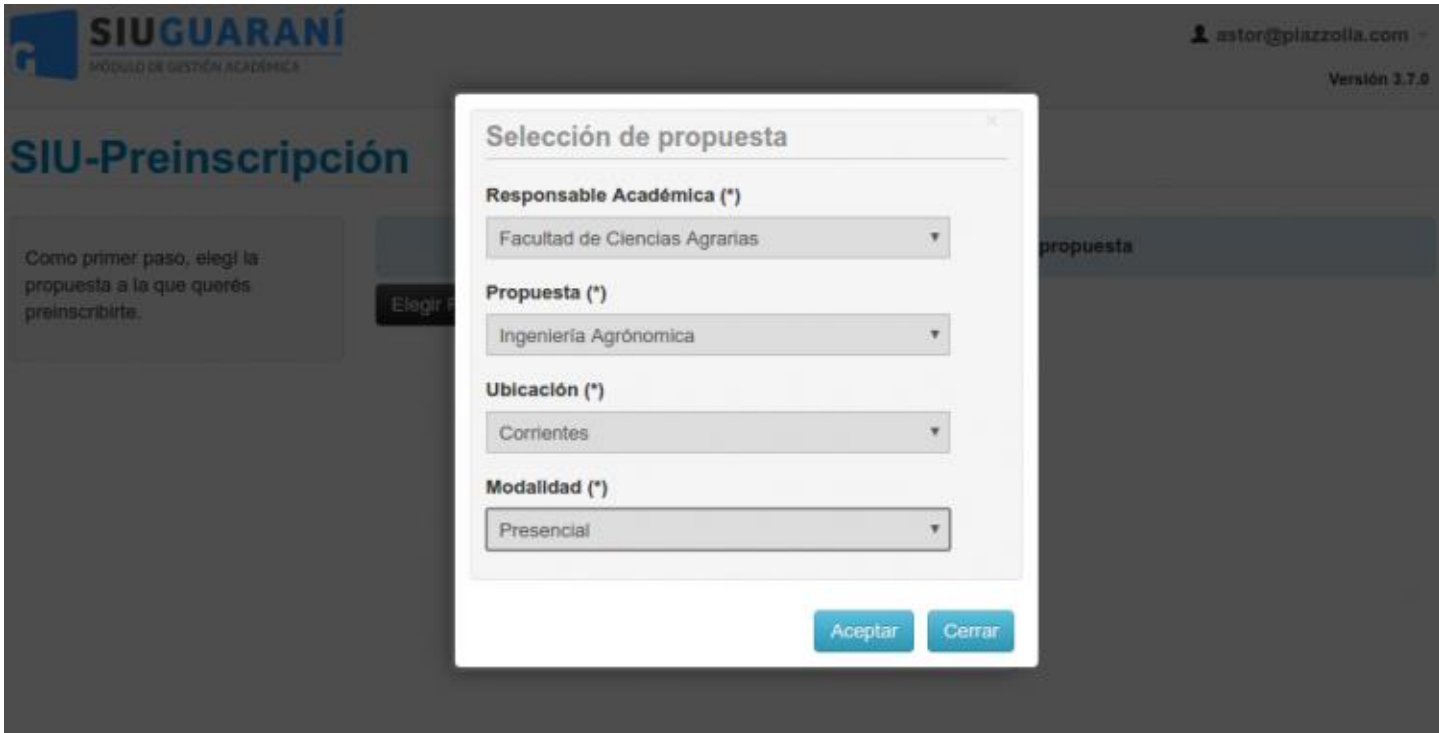

#### Datos censales

Una vez elegida al menos una carrera, aparecerá un menú a la izquierda de la operación para cargar una serie de datos censales.

Los campos marcados con (\*) son obligatorios. No es necesario cargar todos los campos obligatorios en una sola sesión, pero sí será requerido y controlado al momento de imprimir el comprobante, lo que constituye el paso final del proceso.

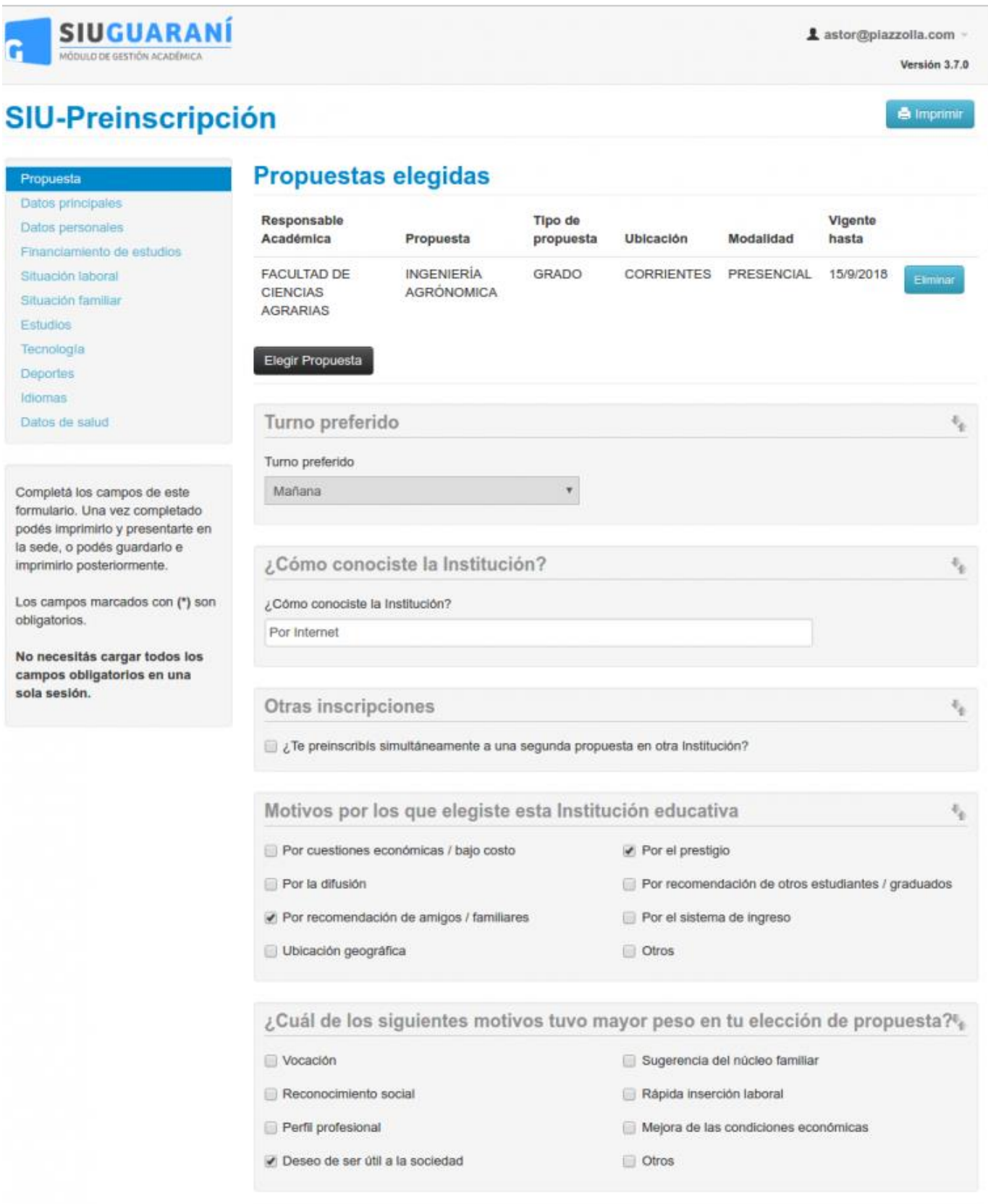

La operación está provista de un mecanismo de **control de cambios y autoguardado**. El mismo se ejecuta al intentar cambiar de solapa (en el menú de la izquierda). Si se han detectado cambios y no se presionó el botón guardar, los mismos son salvados automáticamente. Vale la pena aclarar que este mecanismo no aplica a las secciones de carga de múltiples registros.

En cada pantalla, los datos están organizados en agrupados. Cada uno de esos agrupados puede ser colapsado y descolapsado a gusto, para mantener una visión ordenada del formulario.

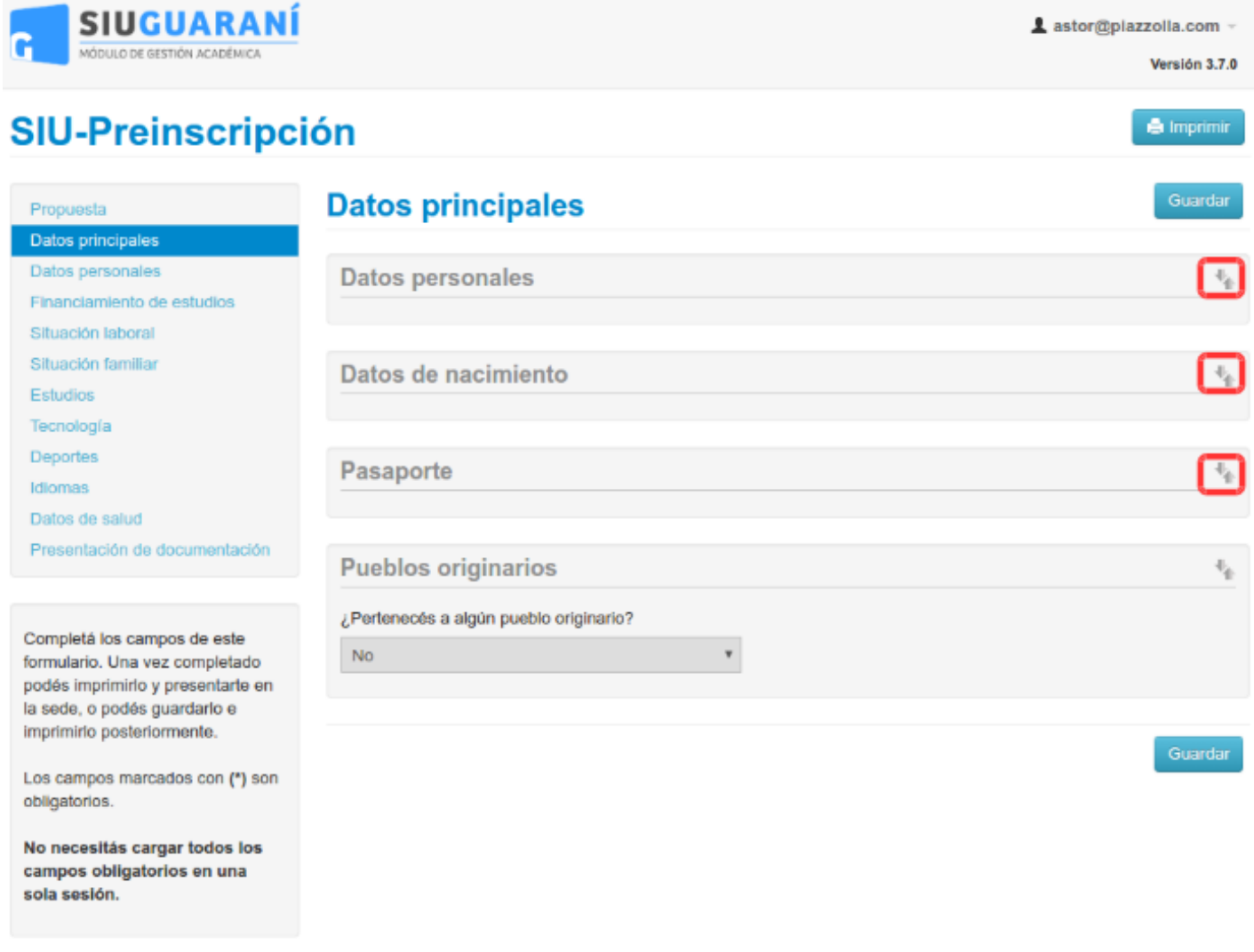

Si algún agrupado tiene todos sus campos definidos como no visibles, el mismo se ocultará. A su vez, si todos los agrupados de una solapa tienen todos sus campos ocultos, la solapa entera no será incluida en el menú.

#### Documentación digital

Si se habilita el repositorio digital en SIU-Guarani, para la recopilacion de documentación, aparecerá la solapa **"Documentación"**, donde el aspirante podrá cargar documentos digitales para los requisitos de ingreso documentales, que luego serán validados en ventanilla al momento de hacer efectiva la inscripción.

Se listan para la carga todos los requisitos de ingreso de tipo Documental de las propuestas que haya elegido el aspirante. En caso de que se haya optado por varias propuestas y un requisito sea común a ellas, se solicita una sola vez.

Por cada requisito se puede subir un archivo. Para los ya cargados, en caso de ser imágenes, se muestra una previsualización. En caso de no ser imágenes, se indica que el documento ha sido cargado, pero que no hay vista previa disponible. Los documentos cargados pueden modificarse, eliminarse o descargarse.

![](_page_6_Picture_28.jpeg)

#### Turno de presentación

Si se encuentra habilitado el módulo de turnos, será necesario seleccionar uno para concurrir a presentar la documentación requerida por la institución. Los turnos serán administrados a través de la operación **Administrar turnos de presentación de documentación** de Gestión, tal como se muestra a continuación

![](_page_6_Picture_29.jpeg)

A tal efecto, se habilitará una nueva solapa, donde el aspirante deberá elegir una fecha y una banda horaria para concurrir y el sistema le asignará automáticamente un horario y ventanilla según la disponibilidad.

![](_page_7_Picture_0.jpeg)

1 astor@plazzolla.com -

Ventanilla

-- No asignado --

Versión 3.7.0

## **SIU-Preinscripción**

**S** Imprimir

 $\equiv$ 

#### Presentación de documentación Propuesta Datos principales Datos personales En esta sección podrás solicitar un turno para presentar la documentación. Tené en cuenta que, si te has preinscripto en propuestas de distintas Responsables Académicas, deberás solicitar un turno por cada una. Financiamiento de estudios Situación laboral Situación familiar Responsable Académica Febiding FACULTAD DE CIENCIAS AGRARIAS Tecnología Deportes Idiomas Datos de salud Presentación de documentación

formulario. Una vez completado podés imprimirlo y presentarte en la sede, o podés guardarlo e imprimirlo posteriormente.

obligatorios.

No necesitás cargar todos los campos obligatorios en una sola sesión.

Datos principales Datos personales

Situación lab Situación fan Estudios Tecnología **Deportes** Idiomas

Presentació

Completá los

la sede, o podés guardarlo e imprimirlo posteriormente.

Financiamiento de estudios

Una vez asignado, se mostrarán los detalles del turno, pudiendo ser modificado en caso de ser necesario.

![](_page_7_Picture_146.jpeg)

Fecha

-- No asignado --

Hora

-- No asignado --

Seleccioná el día para concurrir a presentar la documentación requerida haciendo click sobre el mismo. Luego seleccioná una franja horaria disponible y hacé click en "SOLICITAR TURNO".

![](_page_7_Picture_147.jpeg)

Completá los campos de este

Los campos marcados con (\*) son

**IMPORTANTE**: el turno figurará impreso en el comprobante emitido para presentar en ventanilla. Por esta razón, si se cambia el turno luego de la impresión será necesario generar un nuevo comprobante, ya que el anterior quedará invalidado en el sistema.

#### Impresión del comprobante

El paso final para completar la preinscripción consiste en la impresión de un comprobante, para ser entregado en la dependencia que corresponda.

El mismo se obtiene presionando el botón "Imprimir", que se encuentra en el extremo superior derecho de la operación.

Previamente a la generación del PDF, se realiza un control para asegurar que todos los campos configurados como obligatorios hayan sido cargados. En caso de detectarse omisiones, se habilitará en la misma operación una ayuda contextual, que consiste en:

- Un mensaje de notificación ("Para imprimir es necesario que completes todos los campos obligatorios") y la posibilidad de desactivar esa ayuda contextual ("Ocultar") en el extremo superior de la operación.
- Resaltado en color rojo de las solapas del menú que presentan campos obligatorios incompletos. Si la pestaña activa es una de ellas, el color rojo es más intenso.
- Resaltado en rojo de los campos no completados, con la leyenda "Para imprimir es necesario que completes todos los campos obligatorios".

Para imprimir es necesario que completes todos los campos obligatorios. (Ocultar)

![](_page_8_Picture_116.jpeg)

Completados todos los campos, se obtendrá el comprobante en formato PDF. En el mismo se puede distinguir:

- El encabezado (el nombre de la institución).
- Una primera sección, consistente de:
	- Número de ficha, compuesto de un ID interno y número de versión impresa.
	- La fecha de última modificación.
	- Apellido y nombres del aspirante.
	- Un espacio para completar el número de libreta.
	- El código QR del número de ficha.
	- Un espacio para la foto.
- Una segunda sección donde se listan las carreras elegidas.  $\bullet$
- Los datos censales configurados como imprimibles. Se muestran agrupados de la misma manera que en pantalla. Si todos los campos de un grupo son configurados como no imprimibles, se oculta también su encabezado; de la misma manera se procede con las secciones.

![](_page_9_Picture_2.jpeg)

Ficha de inscripción nro.: 2/13 Fecha de última modificación: 15/9/2017

**Apellido: ASTOR** 

**Nombres: PIAZZOLLA** 

(a completar por la Dir. de Alumnos y Graduados)

#### PROPUESTA(S) A INSCRIBIRSE:

![](_page_9_Picture_72.jpeg)

Turno preferido

**Turno preferido** Mañana

¿Cómo conociste la Institución?

¿Cómo conociste la POR INTERNET **Institución?** 

**Otras** inscripciones

En caso de realizarse modificaciones luego de la impresión, será necesario generar nuevamente el comprobante. De no hacerlo, no será posible completar la inscripción con Guaraní. Un mensaje de alerta quedará fijo en pantalla hasta que se imprima un nuevo comprobante.

![](_page_9_Picture_15.jpeg)

![](_page_9_Picture_16.jpeg)